## **Videresend eposten din til ei anna adresse**

Logg inn på student-eposten din her:<https://outlook.com/stud.hivolda.no>

**Om «Prøv nye Outlook» ikkje er vald, følg punkta 1 – 4, elles 5 – 8**

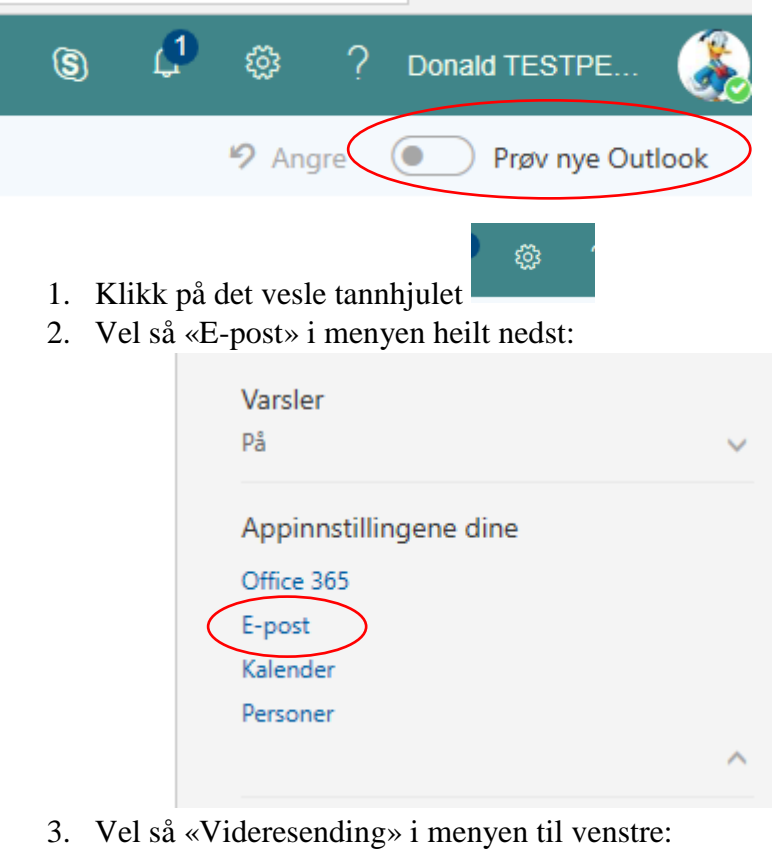

- overnmouninger Oppbevaringspolicyer Foreslåtte svar Angre sending ▲ Kontoer
	- Blokker eller tillat (Videresending) POP og IMAP
	- 4 Alternativer for vedlegg Innstillinger for vedlegg
- 4. … og legg inn epostadressa du vil vidaresende til:

 $\blacksquare$  Lagre X Forkast

Videresending Start videresending

```
Videresend e-posten min til:
```
donaldd@gmail.com

Behold en kopi av videresendte meldinger

 $\times$ 

Stopp videresending

Om «Prøv nye Outlook» er vald:

5. Klikk på det vesle tannhjulet:

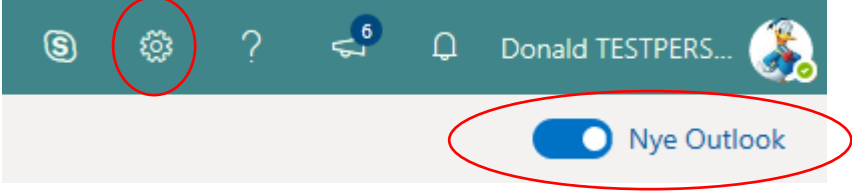

6. Vel «Vis alle Outlook-innstillinger» heilt nedst:

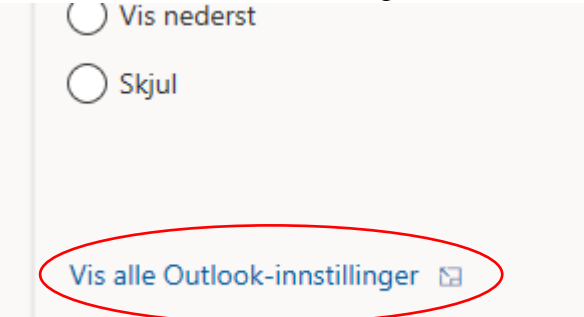

7. Vel «E-post» og «Videresending» i menyane til venstre:

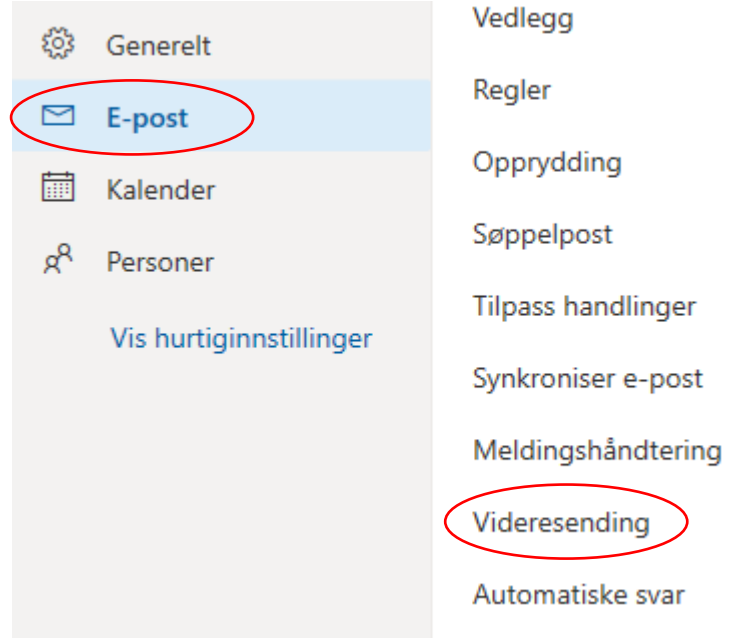

8. … og legg inn epostadressa du vil vidaresende til:

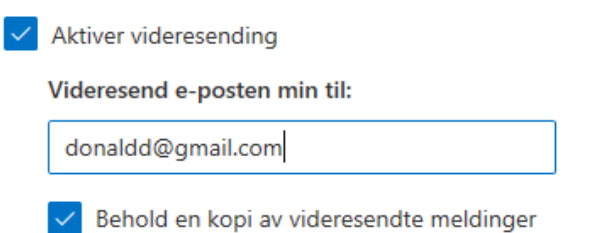